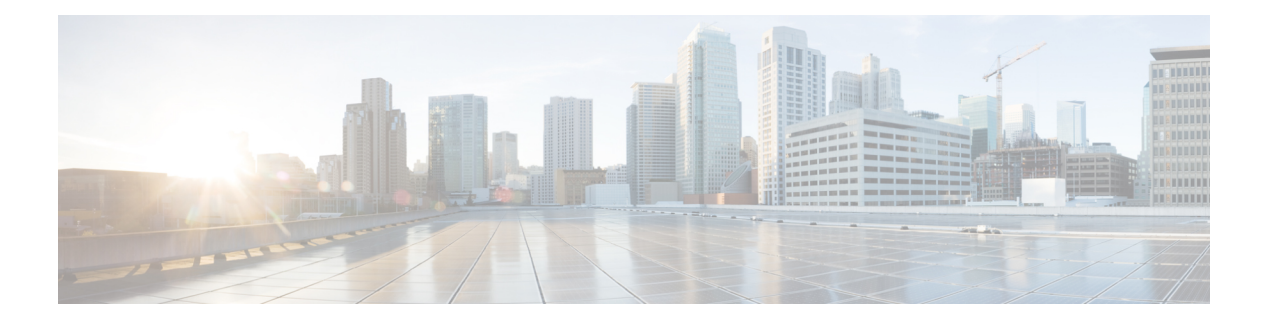

# デバイスの設定

Cisco vManage を使用して、すべてのデバイス(Cisco vManage システム自体、Cisco vSmart コ ントローラ、Cisco vBond オーケストレーション、およびルータ)の構成を作成して保存でき ます。デバイスが起動すると、CiscovManageに接続し、デバイス構成がデバイスにダウンロー ドされます。(起動中のデバイスは最初に Cisco vBond オーケストレーション に接続し、デバ イスを検証してから Cisco vManage の IP アドレスを送信します。)

すべてのデバイスの構成を作成する一般的な手順は同じです。このセクションでは、構成手順 の概要を説明します。また、オーバーレイネットワークで構成を作成してデバイスを設定する 前に実行する必要がある前提条件の手順についても説明します。

- デバイス設定ワークフロー (1 ページ)
- 機能テンプレート (2 ページ)
- デバイステンプレート (3 ページ)
- テンプレート変数 (3 ページ)
- 設定要件 (4 ページ)
- 機能テンプレートからのデバイステンプレートの作成 (4 ページ)
- デフォルトのデバイステンプレート (25 ページ)
- vManage を使用してデバイスを構成する (26 ページ)

# デバイス設定ワークフロー

Cisco vManage によって管理されるオーバーレイネットワーク内のデバイスは、Cisco vManage から設定する必要があります。基本的な設定手順は簡単です。

- **1.** 機能テンプレートを作成します。
	- **1.** Cisco vManage メニューから、**[Configuration]** > **[Templates]** を選択します。
	- **2.** [Feature Templates] をクリックし、[Add Templates] をクリックします。

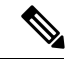

(注) Cisco vManage リリース 20.7.x 以前では、[Feature Templates] のタイトルは [Feature] です。

- **2.** デバイステンプレートを作成します。
	- **1.** Cisco vManage メニューから、**[Configuration]** > **[Templates]** を選択します。
	- **2.** [Device Templates] をクリックし、[Create Templates] をクリックします。

 $\label{eq:1} \bigotimes_{\mathbb{Z}}% {\textstyle\bigoplus_{\mathbb{Z}}% {\textstyle\bigoplus_{\mathbb{Z}}}} \mathbb{Z}^{\textstyle\bigoplus_{\mathbb{Z}}% {\textstyle\bigoplus_{\mathbb{Z}}}} \mathbb{Z}^{\textstyle\bigoplus_{\mathbb{Z}}% {\textstyle\bigoplus_{\mathbb{Z}}% {\textstyle\bigoplus_{\mathbb{Z}}}} \mathbb{Z}^{\textstyle\bigoplus_{\mathbb{Z}}% {\textstyle\bigoplus_{\mathbb{Z}}% {\textstyle\bigoplus_{\mathbb{Z}}}} \mathbb{Z}^{\textstyle\bigoplus_{\mathbb{Z}}% {\textstyle\bigoplus_{$ 

- Cisco vManage リリース 20.7.x 以前のリリースでは、[Device Templates] のタイトルは [Device] です。 (注)
- **3.** デバイステンプレートを個々のデバイスにアタッチします。
	- **1.** Cisco vManage メニューから、**[Configuration]** > **[Templates]** を選択します。
	- **2.** [Device Templates] をクリックし、テンプレートを選択します。

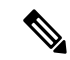

- Cisco vManage リリース 20.7.x 以前のリリースでは、[Device Templates] のタイトルは [Device] です。 (注)
	- **3.** [...] をクリックして、[Attach Devices] を選択します。

# 機能テンプレート

機能テンプレートは、デバイスの完全な設定の構成要素です。デバイスで有効にできる機能ご とに、Cisco vManage では、入力するテンプレートフォームが提供されます。このフォームで は、その機能の設定可能なすべてのパラメータの値を設定できます。

デバイス設定はデバイスタイプおよびルータタイプごとに異なるため、機能テンプレートはデ バイスのタイプに固有です。

一部の機能はデバイスの操作に必須であるため、これらの機能のテンプレートを作成する必要 があります。また、同じ機能について、同じデバイスタイプに対して複数のテンプレートを作 成できます。

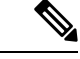

Cisco IOS XE リリース 17.7.1a より前のリリースでは、Cisco vManage 機能テンプレートの定義 または説明に特殊文字 [<] または [>] を入力すると、Cisco vManage で Cisco vManage 機能テン プレートをプレビューしようとしたときに 500 例外エラーが生成されました。 (注)

Cisco IOS XE リリース 17.7.1a 以降では、Cisco vManage 機能テンプレートの定義または説明に 特殊文字 [<] または [>] を入力すると、その特殊文字は対応する HTML の [<] および [>] に変換 されます。これは、すべての機能テンプレートに適用されます。CiscovManage機能テンプレー トをプレビューするときに、500 例外エラーを受信しなくなりました。

# デバイステンプレート

Cisco vManage を使用して、すべてのデバイス(Cisco vManage システム自体、Cisco vSmart コ ントローラ、Cisco vBond オーケストレーション、およびルータ)の設定を作成して保存しま す。デバイスが起動すると、Cisco vManage に接続し、デバイス構成がデバイスにダウンロー ドされます。(起動中のデバイスは最初に Cisco vBond オーケストレーション に接続し、デバ イスを検証してから Cisco vManage の IP アドレスを送信します。)

デバイステンプレートには、デバイスの完全な運用設定が含まれます。デバイステンプレート は、個々の機能テンプレートを統合して作成します。

各デバイステンプレートは、デバイスのタイプに固有です。各デバイスタイプで、複数のデバ イスの設定が同じ場合は、それらに同じデバイステンプレートを使用できます。たとえば、 ネットワーク内のルータの多くが同じ基本設定である場合、同じテンプレートを使用してそれ らを設定できます(以下で説明する設定変数を使用してテンプレートの違いを指定します)。 同じデバイスタイプの設定が異なる場合は、個別のデバイステンプレートを作成します。

Cisco vManage で CLI テキスト形式の設定を直接入力してデバイステンプレートを作成するこ ともできます。通常、設定テキストを含むテキストファイルをアップロードします(または、 テキストファイルから設定テキストを切り取り、Cisco vManage に貼り付けます)。設定テキ ストを直接 Cisco vManage に入力することもできます。

Cisco IOS XE リリース 17.5.1a および Cisco vManage リリース 20.5.1 以降では、最新の設定がデ バイスにプッシュされていない場合、最後に編集した設定を確認できます。詳細については、 プッシュが失敗した場合のデバイステンプレートの編集 (21 ページ)を参照してください。

Cisco vManage リリース 20.5.1 以降では、デバイス変数ページにテキスト入力フィールドの代 わりにテキストエリアが表示され、CLIデバイステンプレートを設定して容易に設定できるよ うになりました。

# テンプレート変数

機能テンプレート内では、一部の設定コマンドとコマンドオプションはすべてのデバイスタイ プで同じです。その他、デバイスシステムの IP アドレス、地理的な緯度と経度、タイムゾー ン、オーバーレイネットワークサイト識別子などは可変であり、デバイスごとに異なります。 デバイステンプレートをデバイスにアタッチすると、これらのコマンド変数の実際の値を入力 するように求められます。これは、各変数と各デバイスの値を入力して手動で行うか、各デバ イスの値を含む CSV 形式の Excel ファイルをアップロードできます。

# 設定要件

#### セキュリティの前提条件

ネットワーク内のデバイスを設定する前に、そのデバイスを検証および認証して、CiscovManage システム、Cisco vSmartコントローラ、およびCisco vBondオーケストレーションが、オーバー レイネットワークで許可されているデバイスとして認識できるようにする必要があります。

オーバーレイネットワーク内のコントローラ(Cisco vManageシステム、vSmartコントローラ、 Cisco vSmart コントローラ、および Cisco vBond オーケストレーション)を検証および認証す るには、これらのデバイスに署名付き証明書をインストールする必要があります。

ルータを検証および認証するには、シスコから認定シリアル番号ファイルを受け取ります。こ のファイルには、ネットワークで許可されているすべてのルータのシリアル番号とシャーシ番 号がリストされています。それから、シリアル番号ファイルを Cisco vManage にアップロード します。

### 変数スプレッドシート

作成する機能テンプレートには、ほとんどの場合、変数が含まれます。デバイステンプレート をデバイスにアタッチするときに Cisco vManage で変数に実際の値を設定するには、各デバイ スの変数値をリストした Excel ファイルを作成し、そのファイルを CSV 形式で保存します。

スプレッドシートでは、ヘッダー行に変数名が含まれ、後続の各行はデバイスに対応し、変数 の値が定義されます。スプレッドシートの最初の3つの列は次の順番である必要があります。

• csv-deviceId:デバイスのシリアル番号(デバイスを一意に識別するために使用)。ルータ の場合、シスコから送信された認定シリアル番号ファイルでシリアル番号を受け取りま す。他のデバイスの場合、シリアル番号は、SymantecまたはルートCAから受け取る署名 付き証明書に含まれています。

csv-deviceIP:デバイスのシステム IP アドレス(**system ip address** コマンドの入力に使 用)。

• csv-host-name:デバイスのホスト名(**system hostname** コマンドの入力に使用)。

オーバーレイネットワーク内のすべてのデバイス(Cisco vSmart コントローラ、Cisco vBond オーケストレーション、およびルータ)に対して1つのスプレッドシートを作成できます。全 デバイスのすべての変数に値を指定する必要はありません。

# 機能テンプレートからのデバイステンプレートの作成

デバイステンプレートは、デバイスの完全な運用構成を定義します。デバイステンプレート は、いくつかの機能テンプレートで構成されています。各機能テンプレートは、特定の Cisco SD-WANソフトウェア機能の構成を定義します。一部の機能テンプレートは必須であり、アス タリスク(\*)で示され、一部はオプションです。必須の各機能テンプレートと一部のオプショ ンのテンプレートには、工場出荷時のデフォルトテンプレートがあります。工場出荷時のデ フォルトテンプレートを持つソフトウェア機能の場合、工場出荷時のデフォルトテンプレート (Factory Default feature-name Templateという名前) を使用するか、カスタム機能テンプレー トを作成できます。

### 機能テンプレートからのデバイステンプレートの作成

デバイステンプレートを作成するには、次の手順を実行します。

- **1.** Cisco vManage メニューから、**[Configuration]** > **[Templates]** を選択します。
- **2.** [Device Templates] をクリックします。

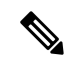

- Cisco vManage リリース 20.7.x 以前のリリースでは、[Device Templates] のタイトルは [Device] です。 (注)
- **3.** [Create Template] ドロップダウンリストをクリックし、[From Feature Template] を選択し ます。
- **4.** [Device Model] ドロップダウンリストから、テンプレートを作成するデバイスのタイプ を選択します。

vManageNMSは、そのデバイスタイプのすべての機能テンプレートを表示します。必須 の機能テンプレートはアスタリスク(\*)で示され、残りのテンプレートはオプションで す。デフォルトでは、各機能の工場出荷時のデフォルトテンプレートが選択されていま す。

**5.** [Template Name] フィールドに、デバイステンプレートの名前を入力します。

このフィールドは必須で、使用できるのは、英大文字と小文字、0 ~ 9 の数字、ハイフ ン(-)、下線()のみです。スペースやその他の文字を含めることはできません。

**6.** [Description] フィールドにデバイステンプレートの説明を入力します。

このフィールドは必須であり、任意の文字とスペースを含めることができます。

- **7.** 機能テンプレートの工場出荷時のデフォルト設定を表示するには、目的の機能テンプレー トを選択して、[View Template] をクリックします。
- **8.** [Cancel] をクリックして [Configuration Template] 画面に戻ります。
- **9.** 機能のカスタムテンプレートを作成するには、目的の工場出荷時のデフォルト機能テン プレートを選択し、[CreateTemplate]をクリックします。テンプレートフォームが表示さ れます。

このフォームには、テンプレートに名前を付け、機能パラメータを定義するためのフィー ルドが含まれています。

**10.** [Template Name] フィールドに、機能テンプレートの名前を入力します。

このフィールドは必須で、使用できるのは、英大文字と小文字、0 ~ 9 の数字、ハイフ ン(-)、下線()のみです。スペースやその他の文字を含めることはできません。

**11.** [Description] フィールドに機能テンプレートの説明を入力します。

このフィールドは必須であり、任意の文字とスペースを含めることができます。

- **12.** 各フィールドに、必要な値を入力します。その他のフィールドを表示するには、タブま たはプラス記号(+)をクリックする必要がある場合があります。
- **13.** 初めて機能テンプレートを開くと、デフォルト値を持つパラメータごとに、その範囲が [Default] に設定され(チェックマークで示される)、デフォルト設定またはデフォルト 値が表示されます。デフォルト値を変更するか、値を入力するには、パラメータフィー ルドの [Scope] ドロップダウンリストをクリックし、次のいずれかを選択します。

表 **<sup>1</sup> :**

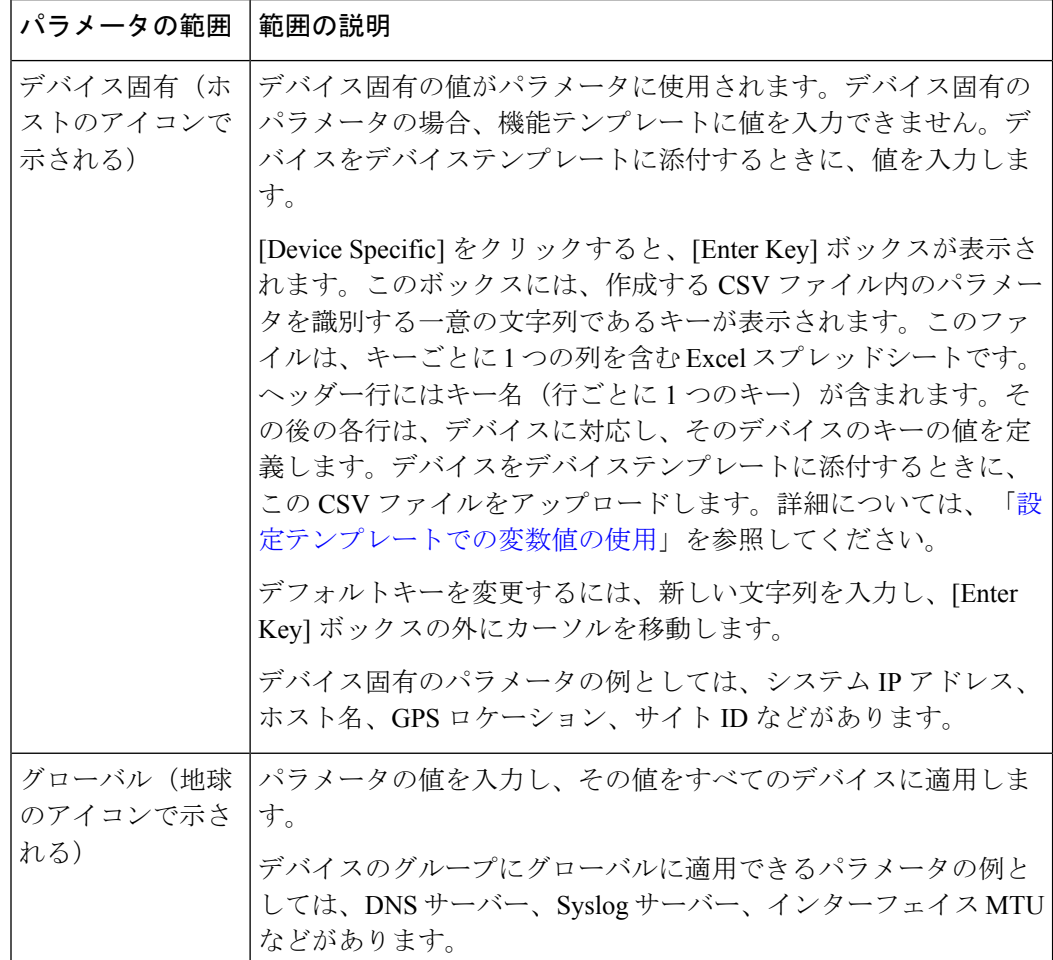

**14.** 一部のパラメータグループについては、グループ全体をデバイス固有としてマークでき ます。これを行うには、[Mark as Optional Row] チェックボックスをオンにします。

これらのパラメータはグレー表示されるため、機能テンプレートに値を入力できません。 デバイスをデバイステンプレートに添付するときに、値を入力します。

- **15. [Save]** をクリックします。
- **16.** 手順6~13を繰り返して、追加のソフトウェア機能ごとにカスタムテンプレートを作成 します。特定の機能テンプレートの作成の詳細については、「**Available Feature Templates**」にリストされているテンプレートを参照してください。
- **17.** [Create]をクリックします。新しい設定テンプレートが[DeviceTemplate]テーブルに表示 されます。

[Feature Templates]列には、デバイステンプレートに含まれている機能テンプレートの数 が表示され、[Type] 列には、デバイステンプレートが機能テンプレートのコレクション から作成されたことを示す「Feature」が表示されます。

機能テンプレートからデバイステンプレートを作成するもう 1 つの方法は、最初に 1 つ以上の カスタム機能テンプレートを作成してから、デバイステンプレートを作成することです。同じ 機能に対して複数の機能テンプレートを作成できます。機能テンプレートのリストについて

- は、「**Available Feature Templates**」を参照してください。
- **1.** [Feature] をクリックします。
- **2.** [Add template] をクリックします。
- **3.** [Select Devices] で、テンプレートを作成するデバイスのタイプを選択します。

複数のデバイスタイプで使用できる機能に対して、1 つの機能テンプレートを作成でき ます。ただし、設定しているデバイスタイプでのみ使用できるソフトウェア機能につい ては、別の機能テンプレートを作成する必要があります。

**4.** 機能テンプレートを選択します。テンプレートフォームが表示されます。

このフォームには、テンプレートに名前を付けるためのフィールドと、必須パラメータ を定義するためのフィールドが含まれています。機能にオプションのパラメータがある 場合、テンプレートフォームでは必須パラメータの後にプラス記号(+)が表示されま す。

**5.** [Template Name] フィールドに、機能テンプレートの名前を入力します。

このフィールドは必須で、使用できるのは、英大文字と小文字、0 ~ 9 の数字、ハイフ ン(-)、下線()のみです。スペースやその他の文字を含めることはできません。

**6.** [Description] フィールドに機能テンプレートの説明を入力します。

このフィールドは必須であり、任意の文字とスペースを含めることができます。

- **7.** 必要な各パラメータについて、目的の値を選択し、該当する場合はパラメータの範囲を 選択します。各パラメータの値ボックスのドロップダウンリストから範囲を選択します。
- **8.** 必須パラメータのプラス記号(+)をクリックして、オプションのパラメータの値を設 定します。
- **9. [Save]** をクリックします。
- **10.** 作成する追加の機能テンプレートごとに、手順 2 ~ 9 を繰り返します。
- **11.** [デバイス(Device)] をクリックします。
- **12.** [Create Template] ドロップダウンリストをクリックし、[From Feature Template] を選択し ます。
- **13.** [Device Model] ドロップダウンリストから、デバイステンプレートを作成するデバイス のタイプを選択します。

vManageNMSに、選択したデバイスタイプの機能テンプレートが表示されます。必須の 機能テンプレートはアスタリスク(\*)で示されます。その他のテンプレートは省略可能 です。

**14.** [Template Name] フィールドに、デバイステンプレートの名前を入力します。

このフィールドは必須で、使用できるのは、英大文字と小文字、0 ~ 9 の数字、ハイフ ン(-)、下線()のみです。スペースやその他の文字を含めることはできません。

- **15.** [Description] フィールドにデバイステンプレートの説明を入力します。 このフィールドは必須であり、任意の文字とスペースを含めることができます。
- **16.** 機能テンプレートの工場出荷時のデフォルト設定を表示するには、目的の機能テンプレー トを選択して、[View Template] をクリックします。
- **17.** [Cancel] をクリックして [Configuration Template] 画面に戻ります。
- **18.** 工場出荷時のデフォルト構成を使用するには、[Create] をクリックしてデバイステンプ レートを作成します。新しいデバイステンプレートが [Device Template] テーブルに表示 されます。[Feature Templates]列には、デバイステンプレートに含まれている機能テンプ レートの数が表示され、[Type] 列には、デバイステンプレートが機能テンプレートのコ レクションから作成されたことを示す「Feature」が表示されます。
- **19.** 工場出荷時の設定を変更するには、工場出荷時のデフォルトテンプレートを使用しない 機能テンプレートを選択します。使用可能な機能テンプレートのドロップダウンリスト から、作成した機能テンプレートを選択します。
- **20.** 変更する工場出荷時のデフォルト機能テンプレートごとに、手順 19 を繰り返します。
- **21.** [Create]をクリックします。新しい設定テンプレートが[DeviceTemplate]テーブルに表示 されます。

[Feature Templates]列には、デバイステンプレートに含まれている機能テンプレートの数 が表示され、[Type] 列には、デバイステンプレートが機能テンプレートのコレクション から作成されたことを示す「Feature」が表示されます。

## デバイス **CLI** テンプレートの作成

Cisco vManage で直接 CLI テキスト形式の設定を入力してデバイステンプレートを作成するに は、次の手順を実行します。

- **1.** Cisco vManage メニューから、**[Configuration]** > **[Templates]** を選択します。
- **2.** [Device Templates] をクリックします。

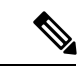

- Cisco vManage リリース 20.7.x 以前のリリースでは、[Device Templates] のタイトルは [Device] です。 (注)
- **3.** [Create Template] ドロップダウンリストをクリックし、[CLI Template] を選択します。
- **4.** [Device] ドロップダウンリストから、テンプレートを作成するデバイスのタイプを選択し ます。
- **5.** [Template Name] フィールドに、デバイステンプレートの名前を入力します。

このフィールドは必須で、使用できるのは、英大文字と小文字、0 ~ 9 の数字、ハイフン (–)、下線(\_)のみです。スペースやその他の文字を含めることはできません。

**6.** [Description] フィールドにデバイステンプレートの説明を入力します。

このフィールドは必須であり、任意の文字とスペースを含めることができます。

- **7.** [CLIConfiguration]ボックスで、手入力するか、カットアンドペーストするか、ファイルを アップロードして、構成を入力します。
- **8.** 実際の設定値を変数に変換するには、値を選択して[Create Variable]をクリックします。変 数名を入力し、[Create Variable] をクリックします。{{*variable-name*}}; の形式で変数名を 直接入力することもできます。たとえば、{{hostname}} です。
- **9.** [Add] をクリックします。新しいデバイステンプレートが [Device Template] テーブルに表 示されます。

[FeatureTemplates]列には、デバイステンプレートに含まれている機能テンプレートの数が 表示され、[Type] 列には、デバイステンプレートが CLI テキストから作成されたことを示 す「CLI」が表示されます。

## デバイステンプレートの管理

#### 表 **2 :** 機能の履歴

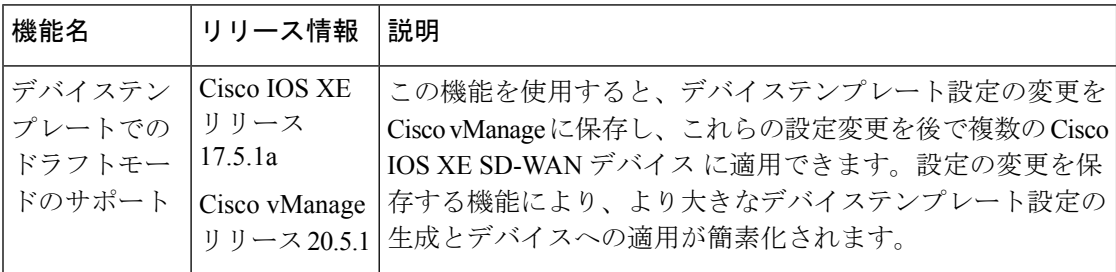

#### デバイステンプレートの編集

- **1.** Cisco vManage メニューから、**[Configuration]** > **[Templates]** を選択します。
- **2.** [Device Templates] または [Feature Templates] をクリックし、テンプレートを選択します。

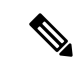

- Cisco vManage リリース 20.7.x 以前のリリースでは、[Device Templates] のタイトルは [Device] で、[Feature Templates] のタイトルは [Feature] です。 (注)
- **3.** [...] をクリックして、[Edit] をクリックします。

デバイスにアタッチされている場合、デバイスまたは機能テンプレートの名前を変更すること はできません。

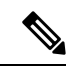

- テンプレートは、1 つ以上の vManage サーバーから同時に編集できます。テンプレートの同時 編集操作には、次のルールが適用されます。 (注)
	- 同じデバイスまたは機能テンプレートを同時に編集することはできません。
	- デバイステンプレートを編集しているとき、そのデバイステンプレートにアタッチされて いる他のすべての機能テンプレートはロックされ、編集操作を実行することはできませ  $h_{\rm o}$
	- デバイステンプレートにアタッチされている機能テンプレートを編集しているとき、その デバイステンプレートとそれにアタッチされている他のすべての機能テンプレートはロッ クされ、編集操作を実行することはできません。

### テンプレートの削除

テンプレートを削除しても、関連する設定はデバイスから削除されません。

**1.** Cisco vManage メニューから、**[Configuration]** > **[Templates]** を選択します。

**2.** [Device Templates] または [Feature Templates] をクリックし、テンプレートを選択します。

Cisco vManage リリース 20.7.x 以前のリリースでは、[Device Templates] のタイトルは [Device] で、[Feature Templates] のタイトルは [Feature] です。 (注)

- **3.** [...] をクリックし、[Delete] をクリックします。
- **4.** テンプレートの削除を確認するには、[OK] をクリックします。

### テンプレートのコピー

 $\begin{picture}(20,5) \put(0,0){\line(1,0){155}} \put(0,0){\line(1,0){155}} \put(0,0){\line(1,0){155}} \put(0,0){\line(1,0){155}} \put(0,0){\line(1,0){155}} \put(0,0){\line(1,0){155}} \put(0,0){\line(1,0){155}} \put(0,0){\line(1,0){155}} \put(0,0){\line(1,0){155}} \put(0,0){\line(1,0){155}} \put(0,0){\line(1,0){155}} \put(0,0){\line(1,$ 

 $\label{eq:1}$ 

- **1.** Cisco vManage メニューから、**[Configuration]** > **[Templates]** を選択します。
- **2.** [Device Templates] または [Feature Templates] をクリックし、テンプレートを選択します。
- Cisco vManage リリース 20.7.x 以前のリリースでは、[Device Templates] のタイトルは [Device] で、[Feature Templates] のタイトルは [Feature] です。 (注)
- **3.** [...] をクリックして、[Copy] をクリックします。
- **4.** 新しいテンプレート名と説明を入力します。
- **5.** [コピー(**Copy**)] をクリックします。

### **CLI** デバイステンプレートの編集

- **1.** Cisco vManage メニューから、**[Configuration]** > **[Templates]** を選択します。
- **2.** [Device Templates] をクリックし、テンプレートを選択します。
- Cisco vManage リリース 20.7.x 以前のリリースでは、[Device Templates] のタイトルは [Device] です。 (注)
- **3.** [...] をクリックして、[Edit] をクリックします。
- **4.** [Device CLI Template] で、テンプレートを編集します。
- **5.** [更新 (Update) ] をクリックします。

### 設定テンプレートでの変数値の使用

オーバーレイネットワークでは、構成がほぼ同じである同じタイプの複数のデバイスが存在す る場合があります。この状況は、複数の店舗または支店の場所にあるルータが同一のサービス

を提供しているが、個々のルータが独自のホスト名、IPアドレス、GPSロケーション、および その他のサイト固有のプロパティ(BGPネイバーなど)を持っている場合に、ルータで最も一 般的に発生します。この状況は、すべてが同一のポリシーと Cisco vManage システムで構成さ れている必要がある、Cisco vSmart コントローラ などの冗長コントローラデバイスを備えた ネットワークでも発生します。繰り返しますが、各コントローラには、ホスト名や IP アドレ スなどの独自のパラメータがあります。

これらのデバイスの設定プロセスを簡素化するために、静的設定値と変数値の両方を含む単一 の設定テンプレートを作成できます。静的な値はすべてのデバイスで共通であり、変数の値は 個々のデバイスにのみ適用されます。個々のデバイスをデバイス設定テンプレートにアタッチ するときに、変数の実際の値を指定します。

機能設定テンプレートのパラメータの変数値は、次の 2 つの方法で設定できます。

- パラメータの範囲を [Device Specific] にする: 個々の設定パラメータについて、[Device Specific] を選択して、パラメータを変数としてマークします。各変数は、キーと呼ばれる 一意のテキスト文字列で識別する必要があります。[Device Specific] を選択すると、[Enter Key]ボックスが開き、デフォルトのキーが表示されます。デフォルトキーを使用するか、 または新しい文字列を入力し、[EnterKey]ボックスの外にカーソルを移動して、デフォル トキーを変更できます。
- 関連パラメータのグループをオプションとしてマークする:一部の機能設定テンプレート の一部の機能については、機能全体をオプションとしてマークできます。この方法で機能 をマークするには、機能設定テンプレートのセクションで[Mark as OptionalRow]をクリッ クします。変数パラメータは淡色表示になり、機能設定テンプレートでそれらの値を構成 することはできません。

デバイスを構成にアタッチするときに、次のいずれかの方法で、変数のデバイス固有の値を入 力します。

- ファイルから:テンプレートをデバイスにアタッチする場合、ファイルを vManage NMS にロードします。これは、すべての変数をリストし、各デバイスの変数の値を定義する CSV 形式の Excel ファイルです。
- 手動:デバイステンプレートをデバイスにアタッチすると、Cisco vManage ではデバイス 固有の各パラメータの値を求めるプロンプトが表示され、各パラメータの値を入力しま す。

(注) Cisco SD-WAN ではテンプレートのプッシュ操作で最大 500 の変数をサポートします。

### 変数パラメータのファイルの使用

ファイルからデバイス固有の変数値をロードするには、テンプレート変数ファイルを作成しま す。このファイルは、デバイスの構成内のすべての変数をリストし、各変数の値を定義する CSV 形式の Excel ファイルです。このファイルをオフラインで作成し、デバイス構成をオー

バーレイネットワーク内の 1 つ以上のデバイスに接続するときに、Cisco vManage サーバーに インポートします。

オーバーレイネットワークの Cisco IOS XE SD-WAN デバイスの数が少なくない場合は、テン プレート変数 CSV ファイルを作成することをお勧めします。

#### **CSV** ファイル形式

CSV ファイルは、デバイスの構成に必要な変数ごとに 1 つの列を含む Excel スプレッドシート です。ヘッダー行には変数名(行ごとに1つの変数)が含まれます。その後の各行は、デバイ スに対応し、そのデバイスの変数の値を定義します。

オーバーレイネットワーク内のすべてのデバイス(Cisco IOS XE SD-WAN デバイス、、Cisco vManage システム、Cisco vSmart コントローラ、および Cisco vBond オーケストレーション) に対して 1 つのスプレッドシートを作成することも、デバイスタイプごとに 1 つのスプレッド シートを作成することもできます。システムは、シリアル番号からデバイスタイプを判別しま す。

スプレッドシートでは、デバイスタイプごとおよび個々のデバイスごとに、必要な変数の値の みを指定します。変数の値を指定する必要がない場合は、そのセルを空白のままにします。

スプレッドシートの最初の3列は、次の項目であり、表示されている順序である必要がありま す。

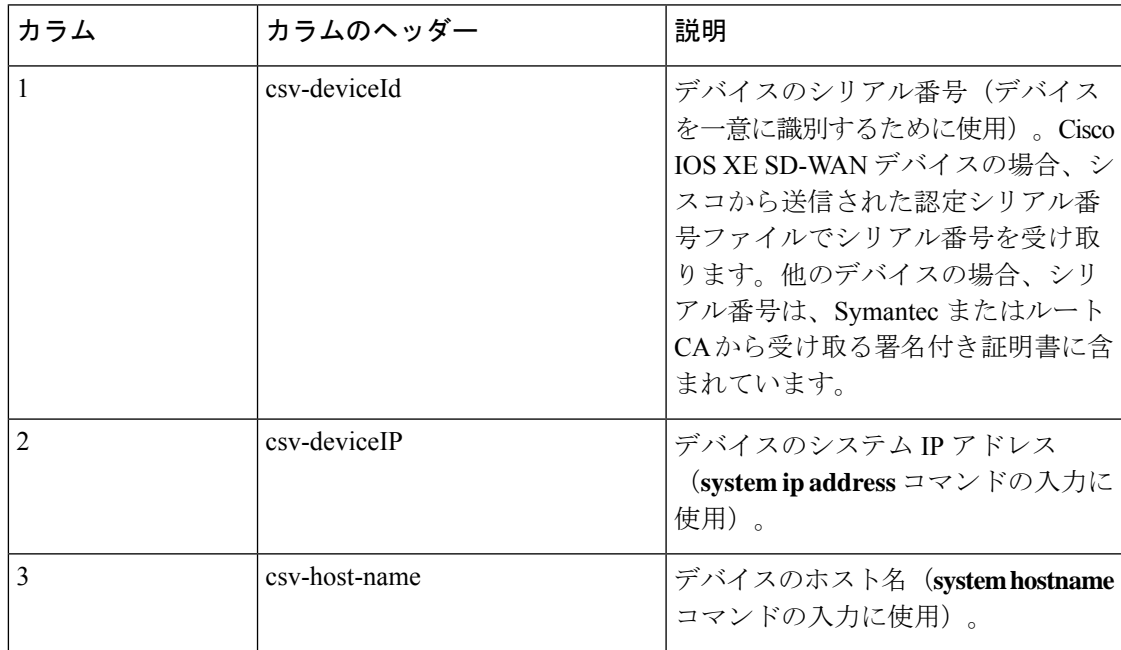

残りの列の見出しは、機能設定テンプレートの[EnterKey]ボックスで定義されている一意の変 数キーである必要があります。これらの残りの列は、任意の順序にすることができます。

### スケルトン **CSV** ファイルの生成

前のセクションで説明したフォーマットを使用して、テンプレート変数 CSV ファイルを手動 で作成するか、Cisco vManage で必要なすべての列と列見出しを含むスケルトン CSV ファイル

を生成することができます。この生成された CSV ファイルには、Cisco デバイスタイプごとに 1 つの行があり、デバイス設定に含まれるすべての機能テンプレートに必要な各変数の列見出 しがあります。列見出しのテキストは、デバイス固有のパラメータを識別するキー文字列に対 応します。次に、各変数の値を行に入力します。

Cisco vManage でスケルトン CSV ファイルを生成するには、次の手順を実行します。

- **1.** Cisco vManage メニューから、**[Configuration]** > **[Templates]** を選択します。
- **2.** [Feature Templates] をクリックし、[Add Template] をクリックします。

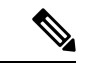

- (注) Cisco vManage リリース 20.7.x 以前では、[Feature Templates] のタイトルは [Feature] です。
- **3.** 1 つの Cisco IOS XE SD-WAN デバイスルータ、1 つの Cisco vSmart コントローラ、1 つの Cisco vManage システム、および 1 つの Cisco vBond オーケストレーション に必要な機能テ ンプレートを作成します。

機能テンプレートごとに、次の手順を実行します。

- **1.** デフォルト値を持つフィールドの場合、その値をすべてのデバイスに使用することを 確認します。デフォルトを使用しない場合は、範囲を [Global] または [Device-specific] に変更します。
- **2.** すべてのデバイスに適用されるフィールドについては、フィールドの横にある[Global] アイコンを選択し、必要なグローバル値を設定します。
- **3.** デバイス固有のフィールドの場合は、フィールドの横にある[Device-specific]アイコン を選択し、フィールドを空白のままにします。
- **4.** Cisco デバイスタイプごとに、デバイステンプレートを作成します。
- **5.** Cisco vManage メニューから、**[Configuration]** > **[Templates]** を選択します。
- **6.** [Device Templates] をクリックし、テンプレートリストテーブルから目的のデバイステンプ レートを選択します。

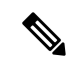

- Cisco vManage リリース 20.7.x 以前のリリースでは、[Device Templates] のタイトルは [Device] です。 (注)
- **7.** [...] をクリックして、[Export CSV] をクリックします。
- **8.** デバイステンプレートごとに手順 7 と 8 を繰り返します。

エクスポートされた CSV ファイルを編集して、オーバーレイネットワーク内の各デバイスの 少なくともデバイスシリアル番号、デバイスシステム IP アドレス、およびデバイスホスト名 を追加します。次に、各デバイスに必要なデバイス固有の変数の値を追加します。変数名に

は、スラッシュ(/)、バックスラッシュ(\)、または括弧(())を含めることができないこ とに注意してください。

必要に応じて、CSV ファイルを 1 つのファイルに結合できます。

#### **CSV** ファイルのインポート

CSV ファイルでデバイス固有の変数値を使用するには、デバイステンプレートを Viptela デバ イスにアタッチするときにファイルをインポートします。

- **1.** Cisco vManage メニューから、**[Configuration]** > **[Templates]** を選択します。
- **2.** [Device Templates] をクリックします。

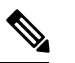

- Cisco vManage リリース 20.7.x 以前のリリースでは、[Device Templates] のタイトルは [Device] です。 (注)
- **3.** 目的のテンプレートについて、[...] をクリックし、[Attach Devices] を選択します。
- **4.** [Attach Devices] ダイアログボックスで、[Available Devices] で目的のデバイスを選択し、矢 印をクリックしてそれらを [Selected Devices] に移動します。
- **5.** [Attach] をクリックします。
- **6.** 上向き矢印をクリックします。[Upload CSV File] ボックスが表示されます。
- **7.** アップロードする CSV ファイルを選択し、[Upload] をクリックします。

添付プロセス中に、[Importfile]をクリックしてExcelファイルをロードします。Cisco vManage がオーバーレイネットワークでデバイスの重複するシステム IP アドレスを検出すると、警告 メッセージまたはポップアップウィンドウが表示されます。デバイステンプレートを Viptela デバイスにアタッチするプロセスを続行する前に、システム IP アドレスを修正して重複を削 除する必要があります。

### デバイス固有の変数とオプション行の値の手動入力

デバイス固有として設定する機能テンプレートのパラメータの場合、デバイステンプレートを デバイスにアタッチすると、Cisco vManage でこれらのパラメータに使用する値の入力を求め るプロンプトが表示されます。この方法でデバイス固有の値を入力すると、テストネットワー クやPOCネットワーク、または小規模なネットワークを展開する場合に役立ちます。一般に、 この方法は、大規模なネットワークでは適切に拡張できません。

多くのデバイスの設定がいくつかのパラメータを除いて同じである場合、機能設定テンプレー トで、そのパラメータが設定のオプションの行であることを指定できます。オプションの行を 選択すると、機能テンプレートはパラメータをデバイス固有として自動的にマークし、これら のパラメータは淡色表示されるため、テンプレートで設定することはできません。パラメータ をデバイス固有として個別にマークする必要はありません。デバイステンプレートをデバイス にアタッチすると、Cisco vManage でこれらのパラメータに使用する値の入力を求めるプロン

プトが表示されます。オプションの行を使用してデバイス固有の値を入力すると、多数のCisco IOS XE SD-WAN デバイス のグループがブランチまたはサイトで同一のサービスを提供してい るが、個々のルータが独自のホスト名、IPアドレス、GPSロケーション、およびその他のサイ トまたはストアプロパティ(BGP ネイバーなど)を持っている場合に便利です。

オプションの行は、一部の機能設定テンプレートの一部のパラメータで使用できます。パラ メータまたはパラメータセットをオプションの行として扱うには、[Mark as Optional Row] ボッ クスをクリックします。これらのタイプのパラメータについては、機能設定テンプレートに、 設定されたすべてのパラメータをリストした表があります。オプションの列は、オプションの 行を示します。

テンプレートをデバイスにアタッチするときに、デバイス固有の変数またはオプションの行の 変数の値を手動で入力するには、次の手順を実行します。

- **1.** Cisco vManage メニューから、**[Configuration]** > **[Templates]** を選択します。
- **2.** [Device Templates] をクリックし、目的のデバイステンプレートを選択します。
- Cisco vManage リリース 20.7.x 以前のリリースでは、[Device Templates] のタイトルは [Device] です。 (注)
- **3.** [...]をクリックして、[Attach Devices]をクリックします。[Attach Devices]ダイアログボッ クスが開きます。
- **4.** 1 台以上のデバイスを [Available Devices] から選択し、[Selected Devices] に移動します。
- **5.** [Attach] をクリックします。
- **6.** [Chassis Number] リストで、目的のデバイスを選択します。
- **7.** [...] をクリックして、[Edit Device Template] をクリックします。[Update Device Templates] ダイアログボックスが開きます。
- **8.** オプションのパラメータの値を入力します。オプションの行を使用しているときに、特 定のデバイスのパラメータを含めない場合は、値を指定しないでください。
- **9. Update** をクリックします。
- **10.** [Next] をクリックします。

同じシステム IP アドレスを持つデバイスがある場合、[Next] をクリックすると、ダイア ログボックスが表示されるか、エラーメッセージが表示されます。重複しないようにシ ステムの IP アドレスを変更し、[Save] をクリックします。次に、もう一度 [Next] をク リックします。

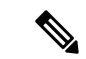

デバイスのシステム IP を変更する前に、デバイスの OMP をシャットダウンする必要がありま す。 (注)

- **11.** 左側のペインで、デバイスを選択します。右側のペインにデバイス設定が表示され、右 上隅の [Config Preview] タブが選択されています。
- **12.** [Config Diff] をクリックして、この設定とデバイスで現在実行されている設定との相違 をプレビューします(該当する場合)。前の画面で入力した変数値を編集するには、 [Back] をクリックします。
- **13.** [Configure Devices] をクリックして、設定をデバイスにプッシュします。

[Status]列には、設定が正常にプッシュされたかどうかが表示されます。行の左側にある 右山括弧をクリックして、プッシュ操作の詳細を表示します。

## デバイステンプレートの表示

### テンプレートの表示

- **1.** Cisco vManage メニューから、**[Configuration]** > **[Templates]** を選択します。
- **2.** [Device Templates] または [Feature Templates] をクリックし、表示するテンプレートを選択 します。

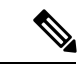

- Cisco vManage リリース 20.7.x 以前のリリースでは、[Device Templates] のタイトルは [Device] で、[Feature Templates] のタイトルは [Feature] です。 (注)
- **3.** […] をクリックして、[View] をクリックします。

機能テンプレートにアタッチされたデバイステンプレートの表示

- **1.** Cisco vManage メニューから、**[Configuration]** > **[Templates]** を選択します。
- **2.** [Feature Templates] をクリックし、表示するテンプレートを選択します。

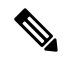

- (注) Cisco vManage リリース 20.7.x 以前では、[Feature Templates] のタイトルは [Feature] です。
- **3.** […] をクリックして、[Show Attached Device Templates] をクリックします。

### デバイステンプレートにアタッチされたデバイスの表示

機能テンプレートから作成したデバイステンプレートの場合:

**1.** Cisco vManage メニューから、**[Configuration]** > **[Templates]** を選択します。

<sup>[</sup>Device Templates] ダイアログボックスが開き、機能テンプレートがアタッチされているデ バイステンプレートの名前が表示されます。

 $\mathscr{P}$ 

 $\label{eq:1} \mathscr{D}_{\mathbb{Z}}$ 

- **2.** [Device Templates] をクリックし、表示するテンプレートを選択します。
- Cisco vManage リリース 20.7.x 以前のリリースでは、[Device Templates] のタイトルは [Device] です。 (注)
- **3.** [...] をクリックして、[Attach Devices] をクリックします。
- **4.** [Attach Devices] で、[Attached Devices] をクリックします。

CLI テンプレートから作成したデバイステンプレートの場合:

- **1.** Cisco vManage メニューから、**[Configuration]** > **[Templates]** を選択します。
- **2.** [Device Templates] をクリックし、表示するテンプレートを選択します。
- Cisco vManage リリース 20.7.x 以前のリリースでは、[Device Templates] のタイトルは [Device] です。 (注)
- **3.** […] をクリックして、[Show Attached Devices] をクリックします。

### デバイステンプレートのアタッチとアタッチ解除

ネットワーク上のデバイスを設定するには、デバイステンプレートをデバイスにアタッチしま す。デバイスにアタッチできるデバイステンプレートは1つだけなので、テンプレートには、 個々の機能テンプレートを統合して作成したか、CLIテキスト形式の設定を入力して作成した かにかかわらず、デバイスの完全な設定が含まれている必要があります。機能テンプレートと CLI 形式の設定を組み合わせて対応させることはできません。

オーバーレイネットワークの Cisco IOS XE SD-WAN デバイスでは、1 つ以上の vManage サー バーから同じ操作を並行して実行できます。次のテンプレート操作を並行して実行できます。

- デバイスへのデバイステンプレートのアタッチ
- デバイスからのデバイステンプレートのデタッチ
- デバイスがアタッチされているデバイステンプレートの変数値の変更

テンプレート操作には、次のルールが適用されます。

• デバイステンプレートがデバイスにすでにアタッチされている場合は、その機能テンプ レートの 1 つを変更できます。**[Update]** > **[Configure Devices]** をクリックすると、他のす べてのテンプレート操作(デバイスのアタッチ、デバイスのデタッチ、デバイス値の編集 など)は、更新操作が完了するまで、すべてのvManageサーバーでロックされます。つま り、更新が完了するまで、別のvManageサーバー上のユーザーはテンプレート操作を実行 できません。

• 1 つまたは複数の vManage サーバーから、さまざまなデバイスでデバイステンプレートの アタッチおよびデタッチ操作を同時に実行できます。ただし、これらの操作のいずれかが 1 つの vManage サーバーで進行中の場合、アタッチまたはデタッチ操作が完了するまで、 どのサーバーの機能テンプレートも編集できません。

Cisco vManage リリース 20.5 より前に作成されたテンプレートはデバイスにアタッチされると 失敗するため、機能テンプレートを再作成する必要があります。 (注)

設定中のデバイスがネットワーク上に存在し、動作中である場合、設定はすぐにデバイスに送 信され、ただちに有効になります。デバイスがまだネットワークに参加していない場合は、デ バイスへの設定のプッシュがスケジュールされます。デバイスがネットワークに参加すると、 Cisco vManage はデバイスがネットワークに存在することを認識した直後に設定をプッシュし ます。

### デバイスへのデバイステンプレートのアタッチ

同じテンプレートを複数のデバイスにアタッチすることができ、これは1回の操作で同時に実 行できます。

デバイステンプレートを 1 つ以上のデバイスにアタッチするには、次の手順を実行します。

- **1.** Cisco vManage メニューから、**[Configuration]** > **[Templates]** を選択します。
- **2.** [Device Templates] をクリックし、目的のテンプレートを選択します。

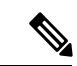

- Cisco vManage リリース 20.7.x 以前のリリースでは、[Device Templates] のタイトルは [Device] です。 (注)
- **3.** [...]をクリックして、[Attach Devices]をクリックします。[Select Devices]タブが選択され た状態で [Attach Devices] ダイアログボックスが開きます。
- **4.** 左側の [Available Devices] 列で、グループを選択して 1 つ以上のデバイスを検索し、リス トからデバイスを選択するか、[Select All] をクリックします。
- **5.** 右向きの矢印をクリックして、デバイスを右側の [Selected Devices] 列に移動します。
- **6.** [Attach] をクリックします。
- **7.** テンプレートに変数が含まれている場合は、次のいずれかの方法で、選択した各デバイ スの欠落している変数値を入力します。
	- 表の列で、または [...] をクリックして [Edit Device Template] をクリックして、各デ バイスの値を手動で入力します。オプションの行を使用しているときに、特定のデ バイスのパラメータを含めない場合は、値を指定しないでください。
	- [ImportFile]をクリックして、すべての変数をリストし、各デバイスの各変数の値を 定義した CSV ファイルをアップロードします。
- **8. [**更新(**Update**)**]** をクリックします。
- **9.** [Next] をクリックします。

同じシステム IP アドレスを持つデバイスがある場合、[Next] をクリックすると、ダイア ログボックスが表示されるか、エラーメッセージが表示されます。重複しないようにシ ステムの IP アドレスを変更し、[Save] をクリックします。次に、もう一度 [Next] をク リックします。

- **10.** 左ペインでデバイスを選択し、デバイスにプッシュする準備ができている設定をプレ ビューします。右側のペインにデバイスの設定が表示され、[ConfigPreview] タブが選択 されています。[Config Diff] タブをクリックして、この設定とデバイスで現在実行され ている設定との相違を表示します(該当する場合)。[Back] ボタンをクリックして、前 の画面で入力した変数値を編集します。
- **11.** Cisco IOS XE SD-WAN デバイスをアタッチしている場合は、[Configure Device Rollback Timer] をクリックして、ルータがオーバーレイネットワークへの制御接続を失った場合 にデバイスが以前の設定にロールバックする時間間隔を設定します。[Configure Device Rollback Time] ダイアログボックスが表示されます。
	- **1.** [Devices] ドロップダウンリストからデバイスを選択します。
	- **2.** ロールバックタイマーを有効にするには、[Set Rollback] スライダでスライダを左に ドラッグして、ロールバックタイマーを有効にします。この操作を行うと、スライ ダの色は灰色から緑色に変わります。
	- **3.** ロールバックタイマーを無効にするには、[EnableRollback]スライダをクリックしま す。タイマーを無効にすると、[Password] フィールド ダイアログボックスが開きま す。vManage NMS へのログインに使用したパスワードを入力します。
	- **4.** [DeviceRollbackTime]スライダで、スライダを目的の値までドラッグします。デフォ ルトの時間は 5 分です。6 ~ 15 分の時間を設定できます。
	- **5.** ロールバックタイマー設定からデバイスを除外するには、[Add Exception] をクリッ クして、除外するデバイスを選択します。
	- **6.** [Configure Device Rollback Time] ダイアログボックス下部の表には、テンプレートを アタッチするすべてのデバイスとそのロールバック時間が一覧表示されます。設定 されたロールバック時間を削除するには、デバイス名の [Trash] アイコンをクリック します。
	- **7. [Save]** をクリックします。
- **12.** [Configure Devices]をクリックして、設定をデバイスにプッシュします。[ステータス]列 には、構成が正常にプッシュされたかどうかが表示されます。右山括弧をクリックして、 プッシュ操作の詳細を表示します。

### テンプレート用に変数スプレッドシートを **CSV** 形式でエクスポート

**1.** Cisco vManage メニューから、**[Configuration]** > **[Templates]** を選択します。

**2.** [Device Templates] をクリックし、目的のテンプレートを選択します。

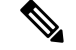

Cisco vManage リリース 20.7.x 以前のリリースでは、[Device Templates] のタイトルは [Device] です。 (注)

**3.** [...] をクリックして、[Export CSV] をクリックします。

## デバイスでテンプレートが拒否される理由の特定

画面を使用してテンプレートをデバイスに接続すると、デバイスがテンプレートを拒否する場 合があります。これが発生する理由の1つは、デバイステンプレートに誤った変数値が含まれ ているためです。デバイスがテンプレートを拒否すると、以前の構成に戻ります。

デバイスがテンプレートを拒否した理由を特定するには、次の手順を実行します。

- **1.** Cisco vManage メニューから、**[Configuration]** > **[Templates]** を選択します。
- **2.** [Device Templates] をクリックします。

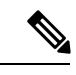

- Cisco vManage リリース 20.7.x 以前のリリースでは、[Device Templates] のタイトルは [Device] です。 (注)
- **3.** デバイスの場所を特定します。[TemplateStatus]列には、デバイスがテンプレートを拒否し た理由が示されます。

## プッシュが失敗した場合のデバイステンプレートの編集

#### 表 **3 :** 機能の履歴

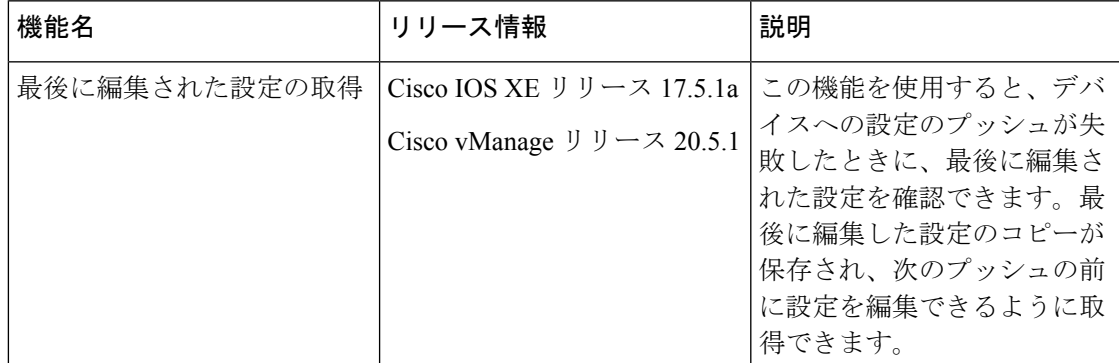

設定をデバイスにプッシュし、プッシュが失敗した場合は、最後に編集した設定を確認して、 デバイスへの設定のプッシュに失敗した原因を特定できます。

### 前提条件

最後に編集した設定を確認するには、デバイステンプレートをデバイスにアタッチする必要が あります。

### **Cisco vManage** で最後に編集された設定の確認

- **1.** Cisco vManage のメニューから、 [Configuration] > [Templates] を選択します。
- **2.** [Device Templates] をクリックし、デバイステンプレートを選択します。

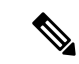

- Cisco vManage リリース 20.7.x 以前のリリースでは、[Device Templates] のタイトルは [Device] です。 (注)
- **3.** [...] をクリックし、[Edit] を選択します。

[CLI Configuration] ボックスにはデバイスで実行されている現在の設定が表示されます。

- **4.** [Load Last Attempted Config] をクリックして、最後に編集された設定を表示します。
- **5.** [Config Diff] をクリックして、現在の設定と最後に編集した設定の相違を表示します。設 定を変更する、または [Load Last Attempted Config] をクリックすると、[Config Diff] オプ ションが使用可能になります。
- **6.** [Config Preview] をクリックします。

 $\label{eq:1} \begin{picture}(22,10) \put(0,0){\line(1,0){10}} \put(15,0){\line(1,0){10}} \put(15,0){\line(1,0){10}} \put(15,0){\line(1,0){10}} \put(15,0){\line(1,0){10}} \put(15,0){\line(1,0){10}} \put(15,0){\line(1,0){10}} \put(15,0){\line(1,0){10}} \put(15,0){\line(1,0){10}} \put(15,0){\line(1,0){10}} \put(15,0){\line(1,0){10}} \put(15$ 

- [Load Last Attempted Config] および [Config Diff] オプションは、設定がデバイスにプッシュさ れていない場合にのみ使用できます。 (注)
- **7.** [更新 (Update) ] をクリックします。
- **8.** [Configure Devices] をクリックして、設定をデバイスにプッシュします。[Status] 列には、 設定が正常にプッシュされたかどうかが表示されます。[>] をクリックして、プッシュ操 作の詳細を表示します。

### デバイス ロールバック タイマーの変更

デフォルトでは、Cisco IOSXESD-WANデバイスを設定テンプレートにアタッチすると、ルー タが5分後に正常に起動できない場合、前の設定に戻るか、前の設定にロールバックします。 CLI から作成した設定では、デバイスのロールバックタイマーを変更できます。

- **1.** Cisco vManage メニューから、**[Configuration]** > **[Templates]** を選択します。
- **2.** [Device Templates] をクリックし、デバイステンプレートを選択します。

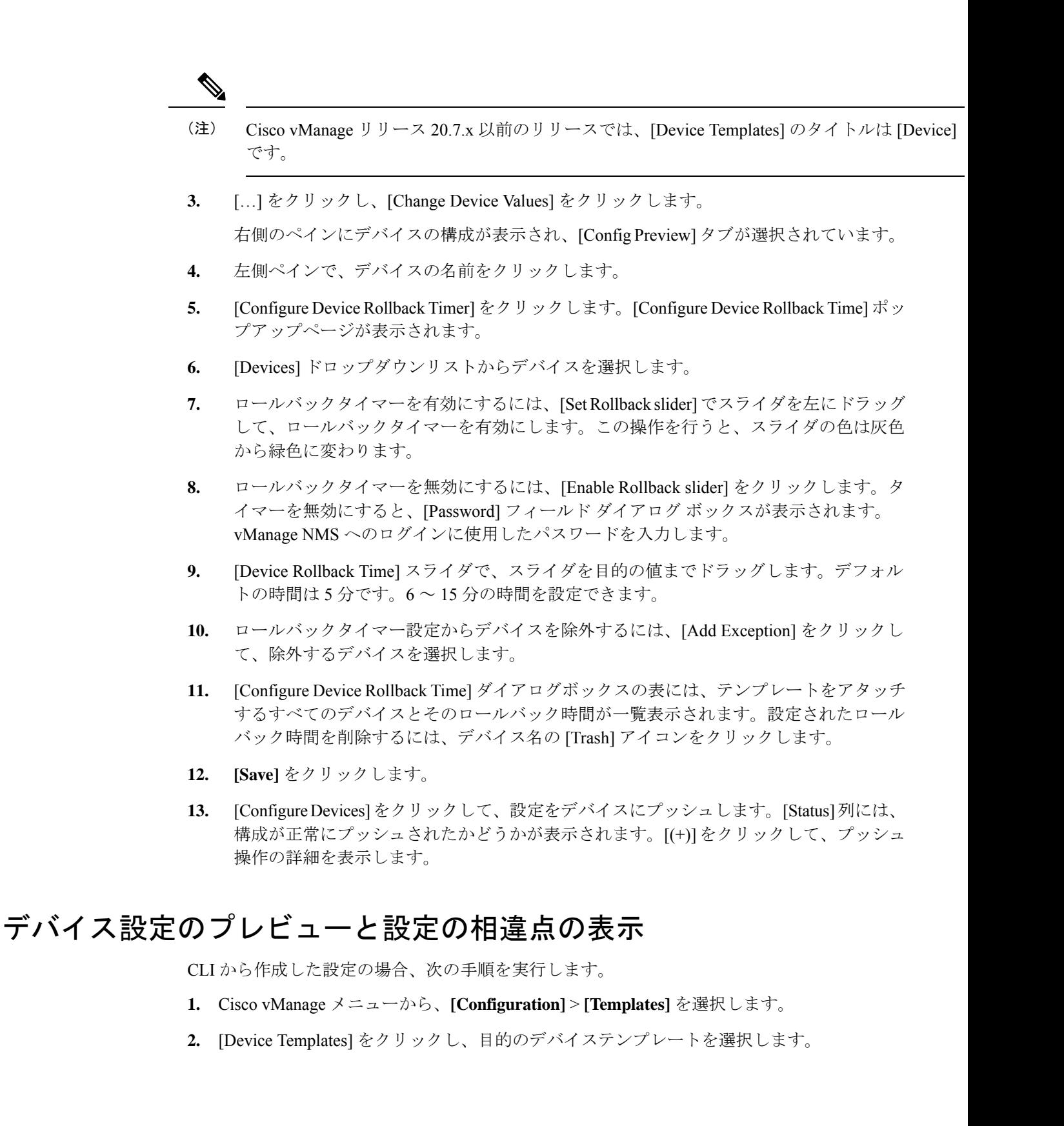

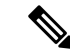

- Cisco vManage リリース 20.7.x 以前のリリースでは、[Device Templates] のタイトルは [Device] です。 (注)
- **3.** […] をクリックし、[Change Device Values] をクリックします。

右側のペインにデバイスの設定が表示され、[Config Preview] が選択されています。

- **4.** デバイスの名前をクリックします。
- **5.** [Config Diff] をクリックして、この設定とデバイスで現在実行されている設定との相違を 表示します(該当する場合)。[Back] をクリックして、前の画面で入力した変数値を編集 します。
- **6.** [Configure Devices] をクリックして、設定をデバイスにプッシュします。[Status] 列には、 設定が正常にプッシュされたかどうかが表示されます。右山括弧をクリックして、プッ シュ操作の詳細を表示します。

### デバイスの変数値の変更

デバイス設定テンプレートから作成した設定の場合、テンプレートに変数が含まれていると、 vManage NMS は、テンプレートがデバイスにアタッチされるときに、変数に実際の値を自動 的に入力できます。これを行うには、各デバイスの変数値をリストした Excel ファイルを作成 し、そのファイルを CSV 形式で保存します。これらの変数の値を手動で入力することもでき ます。

設定をデバイスにプッシュした後、変数に割り当てられた値を変更できます。

- **1.** Cisco vManage メニューから、**[Configuration]** > **[Templates]** を選択します。
- **2.** [Device Templates] をクリックし、目的のデバイステンプレートを選択します。

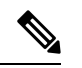

- Cisco vManage リリース 20.7.x 以前のリリースでは、[Device Templates] のタイトルは [Device] です。 (注)
- **3.** […] をクリックし、[Change Device Values] をクリックします。 画面には、そのデバイステンプレートにアタッチされているすべてのデバイスの表が表示
	- されます。
- **4.** 目的のデバイスで […] をクリックし、[Edit Device Template] をクリックします。
- **5.** [Update Device Template] ダイアログボックスで、変数リストの項目の値を入力します。
- **6. Update** をクリックします。
- **7.** [Next] をクリックします。

**8.** [Configure Devices] をクリックして、設定をデバイスにプッシュします。[Status] 列には、 設定が正常にプッシュされたかどうかが表示されます。右山括弧をクリックして、プッ シュ操作の詳細を表示します。

# デフォルトのデバイステンプレート

### 表 **<sup>4</sup> :** 機能の履歴

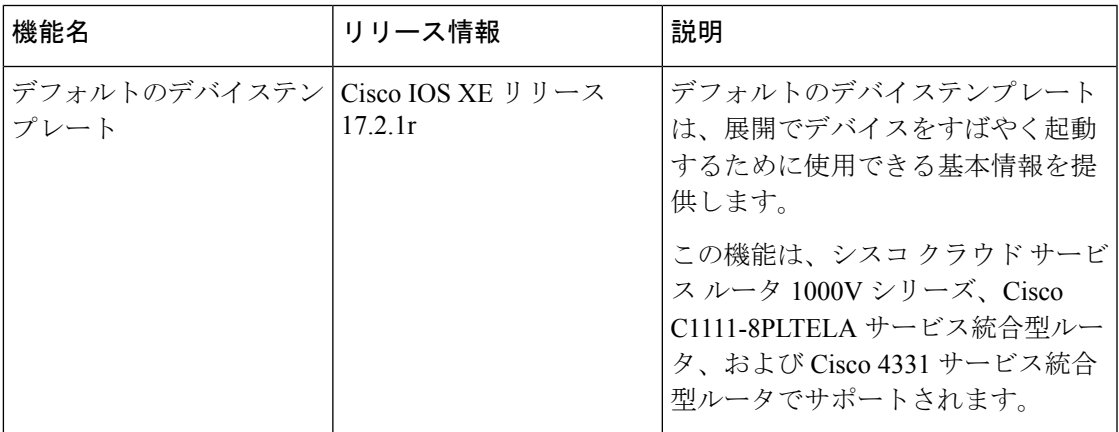

デフォルトのデバイステンプレートは、展開でデバイスを起動するために使用できる基本情報 を提供します。これにより、ネットワークでの動作に必要な最小限の情報をデバイスにすばや くプロビジョニングできます。

デバイスのデフォルトテンプレートの情報を直接編集または更新することはできませんが、テ ンプレートをコピーしてから、そのコピーを編集できます。

デフォルトのデバイステンプレートを使用するには、次の手順を実行します。

- **1.** Cisco vManage メニューから、**[Configuration]** > **[Templates]** を選択します。
- **2.** [Device Templates] をクリックします。

# 

- Cisco vManage リリース 20.7.x 以前のリリースでは、[Device Templates] のタイトルは [Device] です。 (注)
- **3.** [Template Type] ドロップダウンリストから [Default] を選択します。 デフォルトのデバイステンプレートのリストが表示されます。
- **4.** 次のいずれかの操作を行います。
	- デフォルトのデバイステンプレートをデバイスにアタッチするには、[...] をクリック し、[Attach Devices] を選択します。

[Attach Devices] ダイアログボックスで、アタッチするデバイスを選択し、[Attach] を クリックします。

- デフォルトのデバイステンプレートの構成設定を表示するには、[...] をクリックし、 [View] を選択します。
- デフォルトのデバイステンプレートをコピーするには、[...] をクリックし、[View] を 選択します。

[Template Copy] ダイアログボックスで、作成するコピーの一意の名前と説明を入力 し、[Copy] をクリックします。

コピーされたバージョンは、編集可能な機能テンプレートになります。

• デバイステンプレートからのデバイス固有の設定を含む Excel ファイルを CSV 形式で 作成するには、[...] をクリックし、[Export CSV] を選択します。表示されるダイアロ グボックスを使用して、CSV ファイルを開くか保存します。

このCSVファイルは、他のデバイステンプレートを作成するときに、デバイス固有の 設定の参照として使用できます。

# **vManage** を使用してデバイスを構成する

[Devices]画面を使用して、デバイスの追加と削除、CLIとvManage間のデバイスのモードの切 り替え、WAN エッジシリアル番号ファイルのアップロード、ブートストラップ構成のエクス ポート、およびその他のデバイス関連のタスクを実行します。

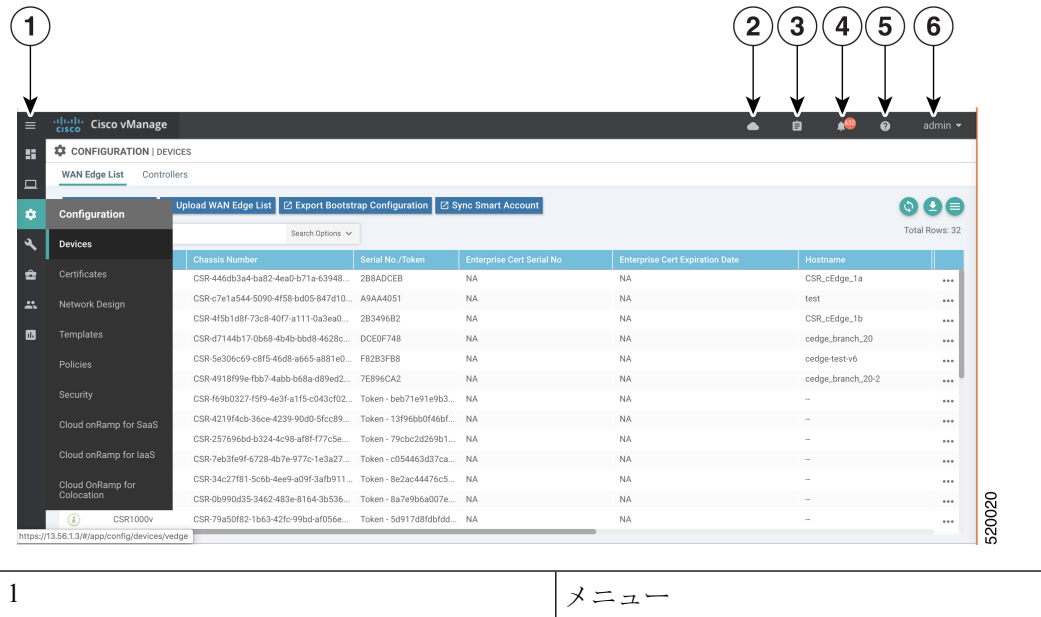

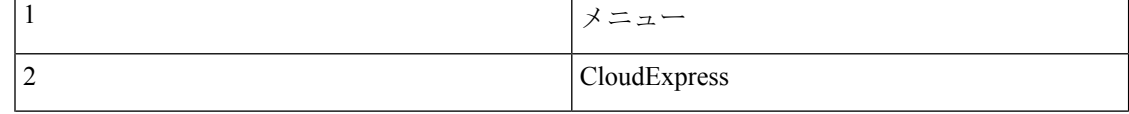

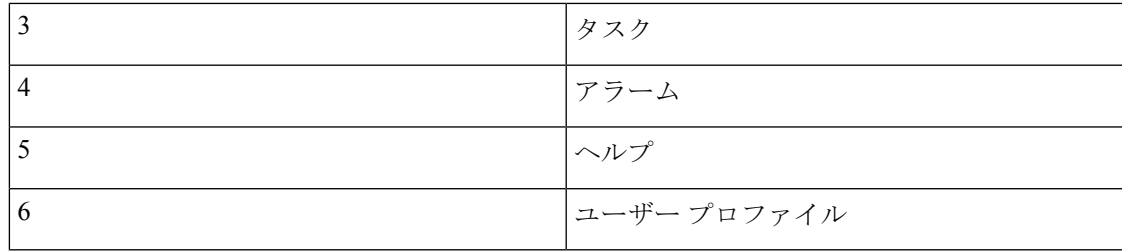

### コンフィギュレーション モードの変更

デバイスは、次のいずれかの設定モードにできます。

- vManage モード:テンプレートがデバイスにアタッチされていて、CLI を使用してデバイ スの設定を変更することはできません。
- CLI モード:テンプレートがデバイスにアタッチされておらず、デバイスは CLI を使用し てローカルに設定できます。

vManageからテンプレートをデバイスにアタッチすると、デバイスはvManageモードになりま す。デバイスの構成をローカルで変更する必要がある場合は、デバイスをCLIモードに戻すこ とができます。

ルータを vManage モードから CLI モードに切り替えるには、次の手順を実行します。

- **1.** Cisco vManage メニューから、**[Configuration]** > **[Devices]**を選択します。
- **2.** [WAN Edge List] をクリックし、デバイスを選択します。
- **3.** [Change Mode] ドロップダウンリストをクリックして、[CLI mode] を選択します。

SSHウィンドウが開きます。デバイスにログインするには、ユーザー名とパスワードを入力し ます。その後、CLI コマンドを発行して、デバイスを構成または監視できます。

コントローラデバイスを vManage モードから CLI モードに切り替えるには、次の手順を実行 します。

- **1.** Cisco vManage メニューから、**[Configuration]** > **[Devices]**を選択します。
- **2.** [Controllers] をクリックし、デバイスを選択します。
- **3.** [Change Mode] ドロップダウンリストをクリックします。
- **4.** [CLI mode] を選択し、デバイスタイプを選択します。[Change Mode CLI] ウィンドウが開 きます。
- **5.** [vManagemode]ペインからデバイスを選択し、右矢印をクリックしてデバイスを[CLImode] ペインに移動します。
- **6.** [Update to CLI Mode] をクリックします。

SSHウィンドウが開きます。デバイスにログインするには、ユーザー名とパスワードを入力し ます。その後、CLI コマンドを発行して、デバイスを構成または監視できます。

### **WAN** エッジルータの認定シリアル番号ファイルのアップロード

#### 表 **5 :** 機能の履歴

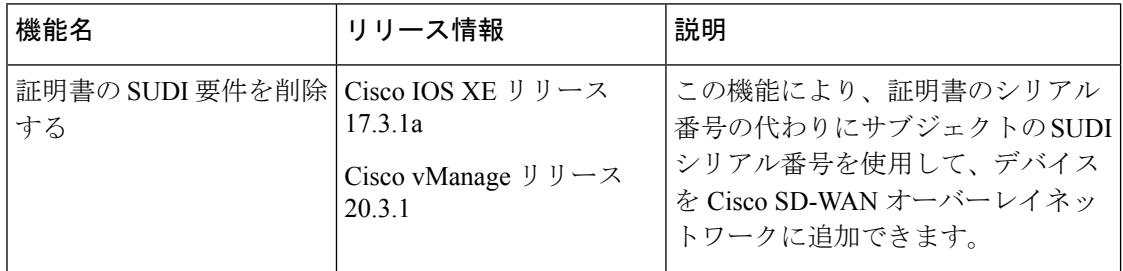

WAN eEdgeルータの認証済みシリアル番号ファイルには、該当する場合、対象のSUDIシリア ル番号、シャーシ番号、およびオーバーレイネットワーク内のすべての有効な Cisco IOS XE SD-WAN デバイス の証明書シリアル番号が含まれています。Cisco Plug-and-Play (PnP) ポー タルからシリアル番号ファイルを取得して Cisco vManage にアップロードします。(Cisco PnP の詳細については、『Cisco Plug and Play Support Guide for Cisco [SD-WAN](https://www.cisco.com/c/dam/en_us/services/downloads/SD-WAN_pnp_support_guide.pdf) Products』を参照して ください。)Cisco vManage から、ネットワーク内のコントローラにファイルを送信します。 このファイルは、Cisco SD-WAN オーバーレイ ネットワーク コンポーネントが相互に検証お よび認証できるようにし、オーバーレイネットワークが動作できるようにするために必要で す。

WAN エッジルータの認証済みシリアル番号ファイルを Cisco vManage にアップロードしてか らネットワーク内のコントローラにダウンロードするには、次の手順を実行します。

- **1.** Cisco vManage メニューから、**[Configuration]** > **[Devices]**を選択します。
- **2.** [WAN Edge List] をクリックし、[Upload WAN Edge List] をクリックします。
- **3.** [Upload WAN Edge List] 画面で、次の手順を実行します。
	- **1.** [Choose File] をクリックし、Cisco PnP から受信した WAN エッジルータの認証シリア ル番号ファイルを選択します。
	- **2.** ルータを自動的に検証してそのシャーシとシリアル番号をコントローラに送信するに は、[Validate the uploaded vEdge List and send to controllers] チェックボックスを選択しま す。このオプションを選択しない場合は、**[Configuration]** > **[Certificates]** > **[WAN Edge List]**で各ルータを個別に検証する必要があります。
	- **3.** [Upload] をクリックします。

ネットワーク内のルータのリストがルータテーブルに表示され、各ルータの詳細が表示されま す。

Cisco vManage リリース 20.9.2 から、**[Monitor]** > **[Devices]**ページで、新しく追加された WAN エッジデバイスを監視できます。

# **Cisco** スマートアカウントからの **WAN** エッジルータシリアル番号の アップロード

Cisco SD-WAN によりオーバーレイ ネットワーク コンポーネントが相互に検証および認証で きるようにし、オーバーレイネットワークが動作できるようにするには、Cisco SD-WAN に オーバーレイネットワーク内のすべての有効な Cisco IOS XE SD-WAN デバイス のシャーシ番 号が必要です。

さらに、証明書のシリアル番号、サブジェクト SUDI のシリアル番号、または両方の番号がす べてのデバイスに必要です。

WANエッジルータの承認済みシリアル番号をCiscoSmartアカウントからvManageNMSにアッ プロードしてから、オーバーレイネットワーク内のすべてのコントローラにダウンロードする には、次の手順を実行します。

- **1.** Cisco vManage メニューから、**[Configuration]** > **[Devices]**を選択します。
- **2.** [WAN Edge List] をクリックし、[Sync Smart Account] をクリックします。
- **3.** [Sync with Smart Account] ウィンドウで、次の手順を実行します。
	- **1.** スマートアカウントの [Username] および [Password] を入力します。
	- **2.** ルータを自動的に検証し、そのシャーシ番号とシリアル番号をコントローラに送信す るには、[Validate the Uploaded WAN Edge List and Send to Controllers] チェックボックス をオンにします。このオプションを選択しない場合は、**[Configuration]** > **[Certificates]** > **[WAN Edge List]**で各ルータを個別に検証する必要があります。
	- **3.** [同期(Sync)] をクリックします。

ネットワーク内のルータのリストがルータテーブルに表示され、各ルータの詳細が表示されま す。

Cisco vManage リリース 20.9.2 から、**[Monitor]** > **[Devices]**ページで、新しく追加された WAN エッジデバイスを監視できます。

## **CSV** 形式でのデバイスデータのエクスポート

オーバーレイネットワークでは、同一または実質的に同一の構成を持つ同じタイプの複数のデ バイスが存在する場合があります。たとえば、Cisco vSmart コントローラ が冗長なネットワー クでは、各コントローラに同一のポリシーを設定する必要があります。別の例は、複数のサイ トに Cisco IOS XE SD-WAN デバイス があり、それぞれの Cisco IOS XE SD-WAN デバイス が 各サイトで同じサービスを提供しているネットワークです。

これらのデバイスの設定は基本的に同一であるため、1 セットの機能テンプレートを作成し、 それを1つのデバイステンプレートに統合して、すべてのデバイスの設定に使用できます。変 数をリストし、各デバイスの各デバイス固有の変数値を定義するCSV形式のExcelファイルを 作成できます。すると、デバイステンプレートをデバイスにアタッチするときに、このファイ ルをロードできます。

すべてのデバイスのデータをCSV形式のファイルにエクスポートするには、[Export]アイコン をクリックします。下向きの矢印であるこのアイコンは、WAN エッジリストと [Controllers] タブの両方で、フィルタ基準の右側にあります。

vManage NMSはデバイステーブルのすべてのデータをCSV形式でExcelファイルにダウンロー ドします。

### デバイス設定の表示とコピー

### デバイスの実行コンフィギュレーションを表示する

実行コンフィギュレーションは、vManageがデバイスのメモリから取得する構成情報です。こ の情報は、トラブルシューティングに役立ちます。

デバイスの実行コンフィギュレーションを表示するには、次の手順を実行します。

- **1.** Cisco vManage メニューから、**[Configuration]** > **[Devices]**を選択します。
- **2.** [WAN Edge List] または [Controllers] をクリックし、デバイスを選択します。
- **3.** […] をクリックし、[Running configuration] をクリックします。

### デバイスのローカル設定を表示する

ローカル設定は、vManage がデバイス用に保存した設定です。この情報は、トラブルシュー ティングや、デバイスにvManageから到達できない場合などにデバイスにアクセスする方法を 決定するのに役立ちます。

[Configuration] ► [Templates] を使用して作成されたデバイスのローカル設定を表示するには、 次の手順を実行します。

- **1.** Cisco vManage メニューから、**[Configuration]** > **[Devices]**を選択します。
- **2.** [WAN Edge List] または [Controllers] をクリックし、デバイスを選択します。
- **3.** […] をクリックし、[Local Configuration] をクリックします。

### ルータ設定をコピーする

サイトの1つのルータを別のルータに置き換える場合は、古いルータの設定を新しいルータに コピーします。次に、古いルータをネットワークから削除し、新しいルータを追加します。

古いルータから新しいルータに設定をコピーするには、次の手順を実行します。

- **1.** Cisco vManage のメニューから**[Configuration]** > **[Certificates]**の順に選択します。
- **2.** 新しい Cisco IOS XE SD-WAN デバイス を無効としてマークします。
- **3.** Cisco vManage メニューから、**[Configuration]** > **[Devices]**を選択します。
- **4.** [WAN Edge List] で、古いルータを選択します。
- **5.** […] をクリックし、[Copy Configuration] をクリックします。
- **6.** [Copy Configuration] ウィンドウで、新しいルータを選択します。
- **7.** 設定のコピーを確認するには、[Update] をクリックします。

設定を新しいルータにコピーしたら、新しいルータをネットワークに追加できます。まず、以 下で説明するように、古いルータをネットワークから削除します。次に、新しいルータをネッ トワークに追加します。

- **1.** Cisco vManage のメニューから**[Configuration]** > **[Certificates]**の順に選択します。
- **2.** 新しいルータを有効としてマークします。
- **3.** [Send to Controller] をクリックします。

### **WAN** エッジルータの削除

ご使用の展開からルータを削除する必要がある場合は、ルータを削除します。これにより、 WAN エッジルータのシリアル番号リストから、ルータに保存されている次の項目が削除され ます。

- シャーシ番号
- 証明書シリアル番号
- サブジェクト SUDI シリアル番号

# $\label{eq:1} \bigotimes_{\mathbb{Z}}\mathbb{Z}_{\mathbb{Z}}$

(注) ルータを削除すると、vManage NMS からもルータ設定が完全に削除されます。

ルータを削除するには、次の手順を実行します。

- **1.** Cisco vManage のメニューから**[Configuration]** > **[Certificates]**の順に選択します。
- **2.** WAN エッジルータを無効とマークします。
- **3.** Cisco vManage メニューから、**[Configuration]** > **[Devices]**を選択します。
- **4.** [WAN Edge List] をクリックし、ルータを選択します。
- **5.** [...] をクリックし、[Delete WAN Edge] をクリックします。
- **6.** デバイスの削除を確認するには、[OK] をクリックします。
- **7.** Cisco vManage のメニューから**[Configuration]** > **[Certificates]**の順に選択します。
- **8.** [Send to Controller] をクリックします。

## クラウドルータの廃止

クラウドルータ( Cisco CloudServices Router 1000V など)を廃止すると、デバイスのシリアル 番号が Cisco vManage から削除され、デバイスの新しいトークンが生成されます。次の手順を 実行します。

- **1.** Cisco vManage メニューから、**[Configuration]** > **[Devices]**を選択します。
- **2.** [WAN Edge List] をクリックし、クラウドルータを選択します。
- **3.** […] をクリックし、[Decommission WAN Edge] をクリックします。
- **4.** ルータの廃止を確定するには、[OK] をクリックします。

## テンプレートログとデバイス起動の表示

### テンプレートアクティビティのログの表示

テンプレートアクティビティのログには、設定テンプレートの作成、編集、削除、および設定 テンプレートのデバイスへの接続ステータスに関する情報が含まれます。この情報は、トラブ ルシューティングに役立ちます。

テンプレートアクティビティのログを表示するには、次の手順を実行します。

- **1.** Cisco vManage メニューから、**[Configuration]** > **[Devices]**を選択します。
- **2.** [WAN Edge List] または [Controllers] をクリックし、デバイスを選択します。
- **3.** […] をクリックし、[Template Log] をクリックします。

#### デバイスの起動ステータスの表示

オーバーレイネットワークでのルータまたはコントローラの起動に関連する操作のステータス を表示できます。この情報は、これらの操作を監視するのに役立ちます。

デバイスの起動のステータスを表示するには、次の手順を実行します。

- **1.** Cisco vManage メニューから、**[Configuration]** > **[Devices]**を選択します。
- **2.** [WAN Edge List] または [Controllers] をクリックし、デバイスを選択します。
- **3.** […] をクリックし、[Device Bring Up] をクリックします。

### **Cisco vBond** オーケストレーション の追加

Cisco vBond オーケストレーション は、Cisco IOS XE SD-WAN デバイス と vManage コントロー ラ間の接続を自動的に調整します。Cisco IOS XE SD-WAN デバイス または Cisco vSmart コン トローラ が NAT の背後にある場合、Cisco vBond オーケストレーション は最初の NAT トラ

バーサル オーケストレータとしても機能します。Cisco vBond オーケストレーションの追加手 順:

- **1.** Cisco vManage メニューから、**[Configuration]** > **[Devices]**を選択します。
- **2.** [Controllers] をクリックします。
- **3.** [Add Controller] ドロップダウンリストをクリックし、[vBond] を選択します。
- **4.** [Add vBond] ウィンドウで、次の手順を実行します。
	- **1.** vBond コントローラの [vBond Management IP Address] を入力します。
	- **2.** vBond オーケストレータにアクセスにするための [Username] と [Password] を入力しま す。
	- **3.** 証明書生成プロセスを自動的に実行できるようにするには、[Generate CSR] チェック ボックスをオンにします。
	- **4.** [Add] をクリックします。
- **5.** Cisco vBond オーケストレーション を追加するには、手順 2、3、4 を繰り返します。

[Controllers] 画面のコントローラのリストに、新しい Cisco vBond オーケストレーション が追 加されます。

### **Cisco vSmart** コントローラ の設定

### **vSmart** コントローラの追加

Cisco vBond オーケストレーション で Cisco IOS XE SD-WAN デバイス が認証されると、Cisco vSmart コントローラ への接続に必要な Cisco IOS XE SD-WAN デバイス 情報が Cisco vBond オーケストレーションから取得できます。Cisco vSmartコントローラでは、データポリシーお よびアプリケーション ルート ポリシーを介してネットワーク全体のデータトラフィックのフ ローが制御されます。Cisco vSmart コントローラ を設定するには、次の手順を実行します。

- **1.** Cisco vManage メニューから、**[Configuration]** > **[Devices]**を選択します。
- **2.** [Controllers] をクリックします。
- **3.** [Add Controller] ドロップダウンをクリックして、[vSmart] を選択します。
- **4.** [Add vSmart] ウィンドウで、次の手順を実行します。
	- **1.** Cisco vSmart コントローラ のシステム IP アドレスを入力します。
	- **2.** Cisco vSmart コントローラ にアクセスにするためのユーザー名とパスワードを入力し ます。
	- **3.** コントロールプレーン接続に使用するプロトコルを選択します。デフォルトは[DTLS] です。DTLS(Datagram Transport Layer Security)プロトコルは、UDP 通信のセキュリ ティを提供するように設計されています。

**4.** [TLS] を選択した場合は、TLS 接続に使用するポート番号を入力します。デフォルト は 23456 です。

TLS (Transport Socket Layer) プロトコルは、ネットワーク上で通信セキュリティを提 供します。

- **5.** 証明書生成プロセスを自動的に実行できるように、[GenerateCSR]チェックボックスを オンにします。
- **6.** [Add] をクリックします。
- **5.** Cisco vSmart コントローラ を追加する場合は、手順 2、3、4 を繰り返します。vManage NMS では、ネットワーク内で最大 20 の Cisco vSmart コントローラ をサポートできます。

[Controllers] 画面のコントローラのリストに、新しい Cisco vSmart コントローラ が追加されま す。

### コントローラ詳細の編集

コントローラ詳細を編集すると、コントローラデバイスの IP アドレスとログイン情報を更新 できます。コントローラ詳細を編集するには、次の手順を実行します。

- **1.** Cisco vManage メニューから、**[Configuration]** > **[Devices]**を選択します。
- **2.** [Controllers] をクリックして、コントローラを選択します。
- **3.** [...] をクリックして、[Edit] をクリックします。
- **4.** [Edit] ウィンドウで、IP アドレスとログイン情報を編集します。
- **5. [Save]** をクリックします。
- コントローラの削除

コントローラを削除すると、オーバーレイから削除されます。コントローラを交換する場合、 またはネットワークで不要になった場合は、コントローラを削除します。

コントローラを削除するには、次の手順を実行します。

- **1.** Cisco vManage メニューから、**[Configuration]** > **[Devices]**を選択します。
- **2.** [Controllers] をクリックして、コントローラを選択します。
- **3.** […] をクリックし、[Invalidate] をクリックします。
- **4.** デバイスとそのすべての制御接続の削除を確認するには、[OK] をクリックします。

#### コントローラでのリバースプロキシの設定

個々の vManage NMS および Cisco vSmart コントローラ でリバースプロキシを設定するには、 次の手順を実行します。

**1.** Cisco vManage メニューから、**[Configuration]** > **[Devices]**を選択します。

- **2.** [Controllers] をクリックして、コントローラを選択します。
- **3.** […] をクリックして、[Add Reverse Proxy] をクリックします。 [Add Reverse Proxy] ダイアログボックスが表示されます。
- **4.** [Add Reverse Proxy] をクリックします。
- **5.** デバイスのプライベート IP アドレスとポート番号を設定します。プライベート IP アドレ スは、VPN 0 のトランスポート インターフェイスの IP アドレスです。デフォルト ポート 番号は、12346 です。これは、オーバーレイネットワークで制御とトラフィックを処理す る接続を確立するために使用するポートです。
- **6.** デバイスのプロキシ IP アドレスとポート番号を設定して、プライベートとパブリックの IP アドレスおよびポート番号の間のマッピングを作成します。
- **7.** Cisco vManage NMS または Cisco vSmart コントローラ に複数のコアがある場合は、コアご とに手順 5 と 6 を繰り返します。
- **8.** [Add] をクリックします。

オーバーレイネットワークでリバースプロキシを有効にするには、Cisco vManage のメニュー から **[Administration]** > **[Settings]** を選択します。次に、[Reverse Proxy] バーで [Edit] をクリッ クします。[Enabled] をクリックして、[Save] をクリックします。

## **UCS-E** テンプレートの作成

#### 表 **6 :** 機能の履歴

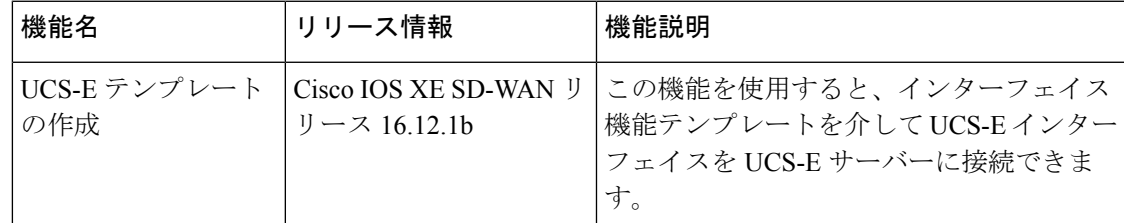

Cisco Unified Computing System(UCS)E シリーズ サーバーの詳細については、『[Cisco](https://www.cisco.com/c/en/us/td/docs/unified_computing/ucs/e/hw/e-series-install-book.html#con_1238490) UCS E-Series Servers and the Cisco UCS E-Series Network Compute Engine Hardware [Installation](https://www.cisco.com/c/en/us/td/docs/unified_computing/ucs/e/hw/e-series-install-book.html#con_1238490) Guide』 を参照してください。

- **1.** Cisco vManage メニューから、**[Configuration]** > **[Templates]** を選択します。
- **2.** [Feature Templates] をクリックします。

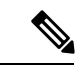

Cisco vManage リリース 20.7.x 以前のリリースでは、[Feature Templates] のタイトルは [Feature] です。 (注)

**3.** [Add template] をクリックします。

- **4.** リストから Cisco IOS XE SD-WAN デバイスを選択します。
- **5.** [Other Templates] セクションで、[UCSE] をクリックします。

UCSE 機能テンプレートが開きます。フォームの上部にはテンプレートに名前を付けるた めのフィールドがあり、下部には統合管理コントローラ (IMC) を設定するためのフィー ルドがあります。

- **6.** [テンプレート名(Template Name)] フィールドに、テンプレートの名前を入力します。 名前の最大長は 128 文字で、英数字のみを使用できます。
- **7.** [Description] フィールドに、テンプレートの説明を入力します。 説明の最大長は 2048 文字で、英数字のみを使用できます。

### テンプレートのベイとスロットの設定

[BasicConfiguration]タブをクリックして、テンプレートのベイおよびスロットを設定します。

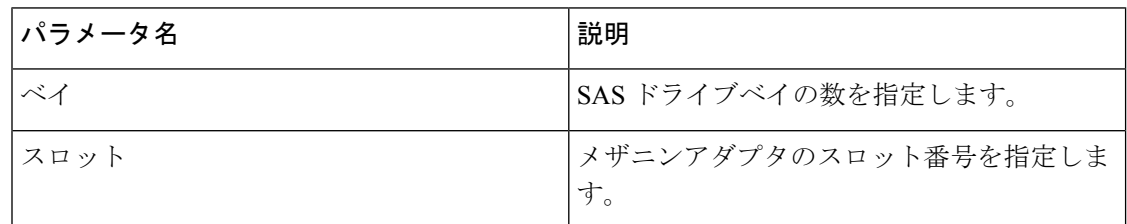

**IMC** 設定

[IMC] タブをクリックして、テンプレートの IMC パラメータを設定します。

 $\mathbf{l}$ 

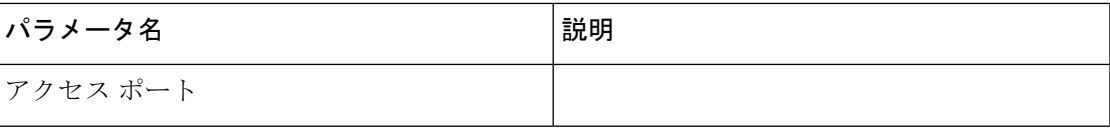

I

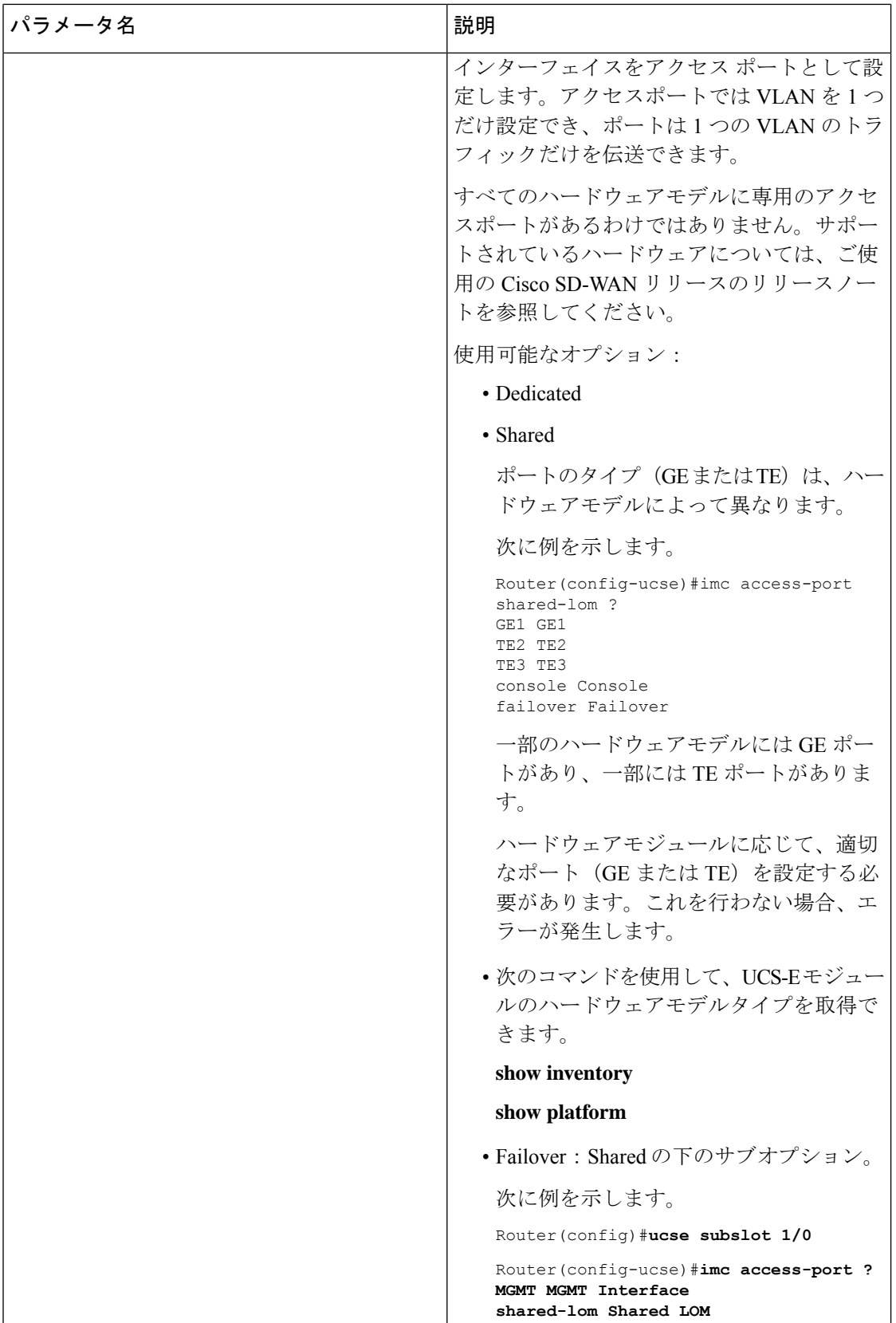

I

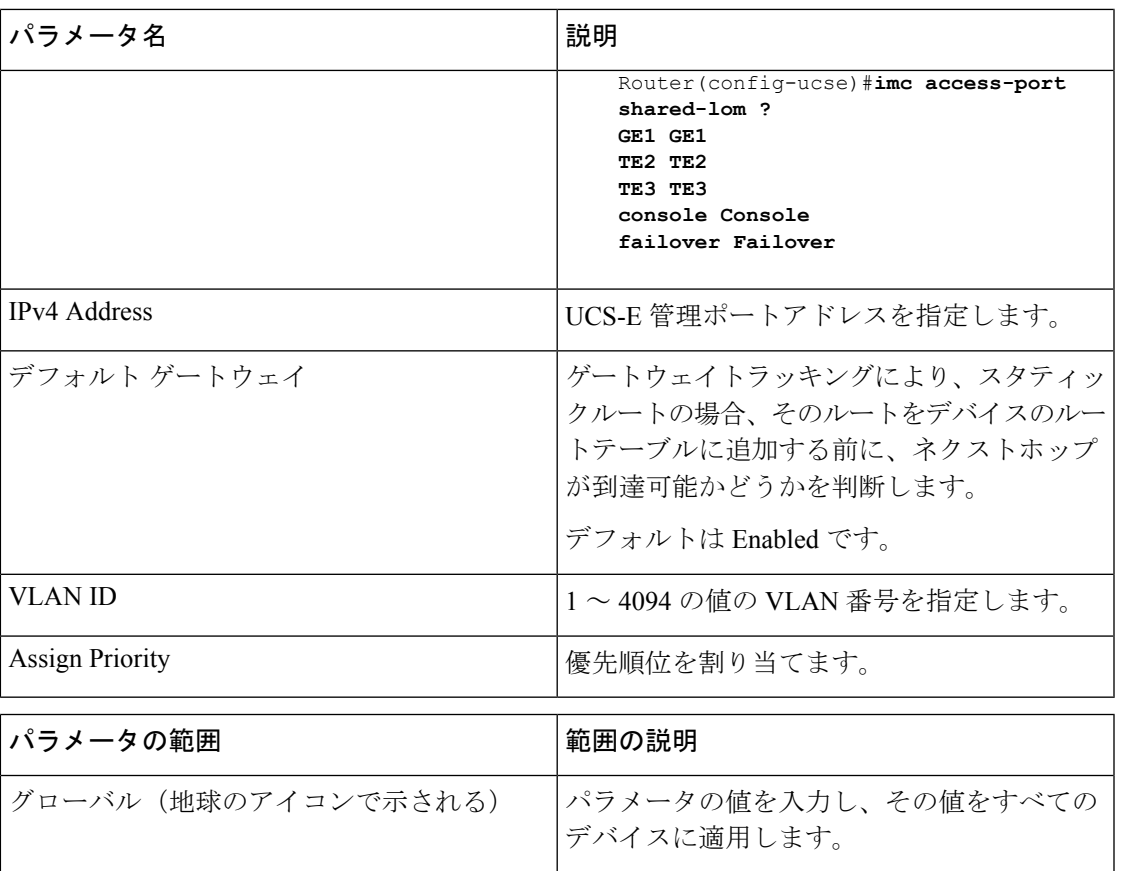

 $\mathbf I$ 

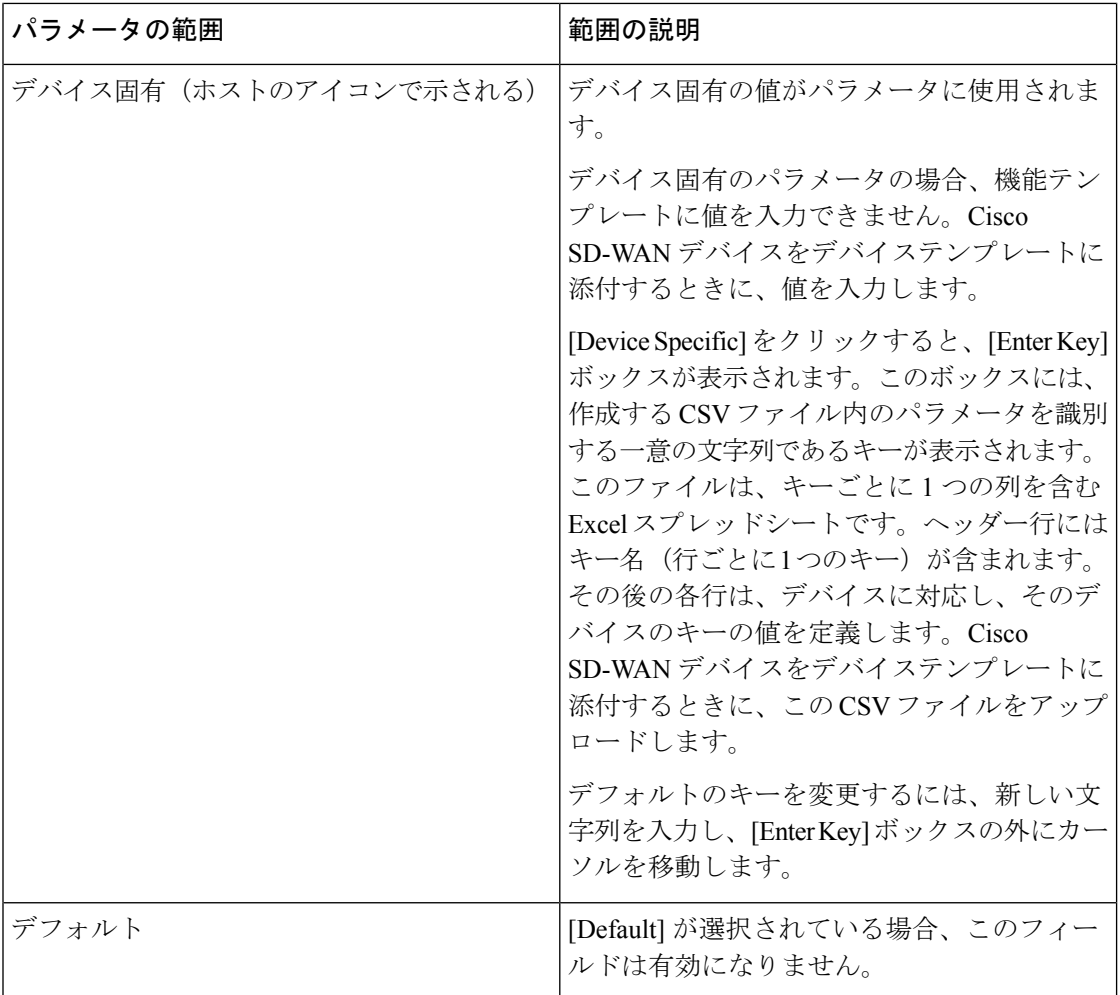

翻訳について

このドキュメントは、米国シスコ発行ドキュメントの参考和訳です。リンク情報につきましては 、日本語版掲載時点で、英語版にアップデートがあり、リンク先のページが移動/変更されている 場合がありますことをご了承ください。あくまでも参考和訳となりますので、正式な内容につい ては米国サイトのドキュメントを参照ください。